# **4.6 INTERLOCATION TRANSFERS**

Employees who are coming from or going to another campus in the UC system, without a break in service, are considered Interlocation Transfers.

A **permanent interlocation transfer** occurs when an employee terminates employment with one campus, accepts employment at another campus, and *does not intend to return to work for the original campus*.

A **temporary interlocation transfer** occurs when an employee at one campus (*home campus*) accepts a position at another campus (*host campus*) for a period of *one year or less*, with the *intent to return* to work for the home campus at the end of this period.

**Multilocation appointments** occur when an employee is employed by two or more campuses simultaneously. The campuses at which the employee are employed are designated *home* and *host* campuses.

A **one-time payment** is required when an employee at one campus (*home*) is eligible to receive a payment originating from another campus (*host*).

*Multilocation appointments and one-time payments will not be covered here, as they do not apply to the Payroll/Personnel System, with respect to on-line entry update (OEU).* 

For both the Permanent and Temporary Interlocation Transfer, the data bases of **both** the home and host campus must be updated to reflect the transfer.

The Academic Divisions and Staff Employment responsibility for interlocation transfers are to determine that an interlocation transfer situation exists.

Since July, 2005 Academic Divisions and Staff Employment Office are updating their own permanent interlocation transfers. Payroll's role is auditing the transactions post online entry update (OEU). This gives the Academic Divisions and SHR Teams more control over timing and management of their affected employees.

The following outline both outgoing and incoming transfer procedures for both permanent and temporary in nature:

Payroll/Personnel System Intercampus Transfers May 2013, University of California, Santa Cruz PPS User Manual

## **Outgoing Intercampus Transfer - Permanent:**

Employee currently holds an appointment at UC Santa Cruz. Employee is terminating their position at Santa Cruz and accepting a position at another UC campus **with no break in service**.

#### **The Academic Divisions and SHR Teams proceed as follows:**

Obtain required approval to perform the PPS action.

Have the employee complete the following forms:

• Letter of resignation (voluntary separations)

Retain letter of resignation for your records.

For issues related to the timing of this action, refer to *Section 2.3, Timing*

# **Data Entry**

Enter data for the separation via the **SEPR** bundle. This bundle contains the following functions:

**ESEP** (Separation)

**EAPP** (Appointments/Distributions)

**ELVE** (Leave of Absence)

**EADD** (Employee Address)

**EPD1** (Employee Personal Data 1)

## **Accessing SEPR**

- 1. Log on to the Payroll/Personnel System.
- 2. At the **Next Func** field, type **EEDB** and press **Enter**.

3. Type **SEPR**, **employee ID number, a**nd then press **Enter**.

The **ESEP** Separation function is displayed.

# **Completing the ESEP Separation Function**

THE ESEP (SEPARATION) FUNCTION

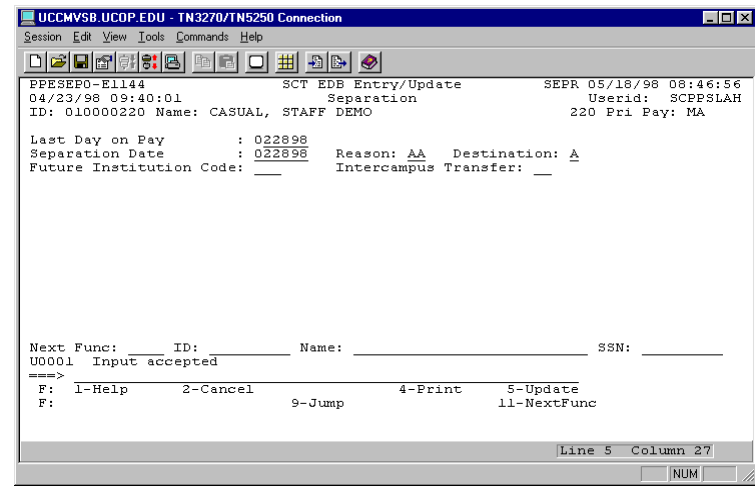

#### **ESEP Notes and Tips**

The Separation Date is usually the same as the last day on pay status unless employee has been on a leave of absence without pay.

Payroll/Personnel System Interlocation Transfers May 2013, University of California, Santa Cruz PPS User Manual

#### **The ESEP Procedure**

1. Enter data in the following fields as applicable:

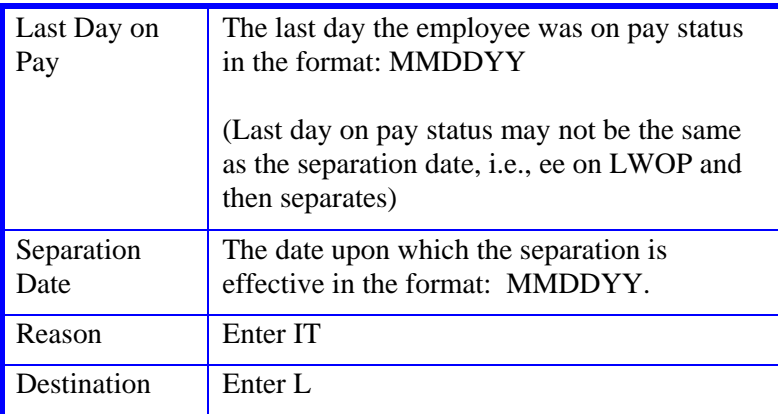

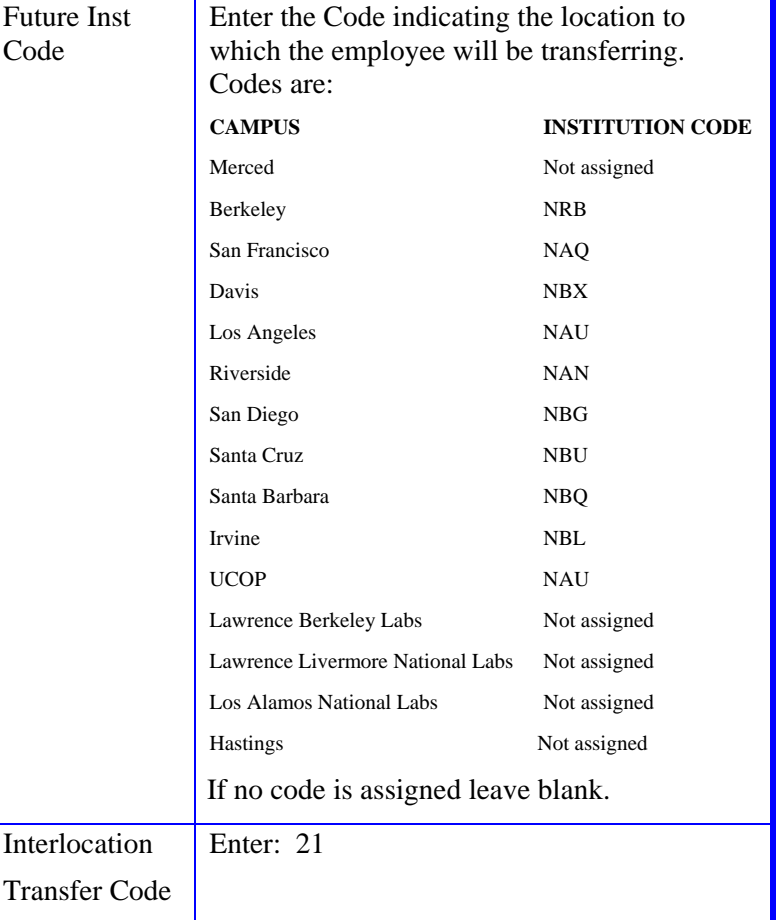

2. Press **Enter** to invoke range/value edits.

3. Press **F11** to continue to the next function.

The **EAPP** Appointment function is displayed.

# **Completing the EAPP Function**

THE EAPP(APPOINTMENTS/DISTRIBUTIONS) FUNCTION

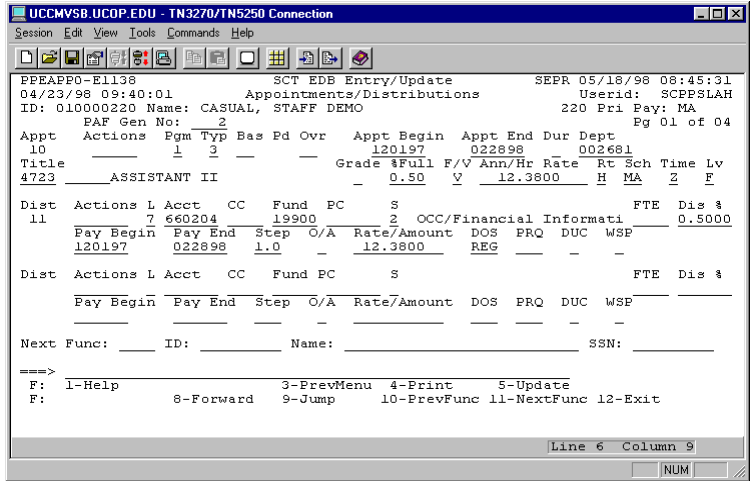

#### **EAPP Notes and Tips**

- All appointments and distributions must be ended on or before the separation date.
- If the employee has future appointments/distributions (i.e., the begin date comes after the date of separation), you can use the Delete Command to cease the future appointments and distributions.

(See *Section 1.5, User Navigation and Entry/Update Commands*, for instructions on the use of the Delete command.)

#### **The Appointment Level Procedure**

- 1. **Tab** or **F15 NewLine** to the current appointment(s).
- 2. Enter data in the following fields, as applicable:

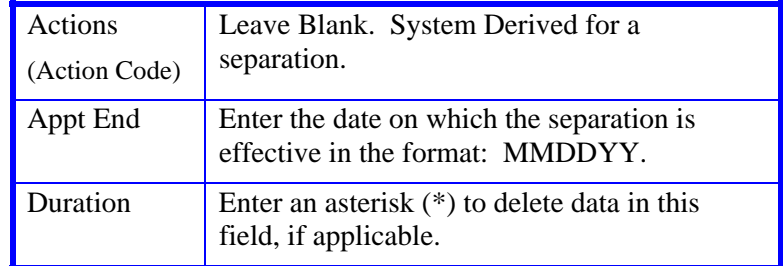

#### **The Distribution Level Procedure**

- 1. **Tab** or **F15 NewLine** to the current distribution(s).
- 2. Enter data in the following fields, as applicable:

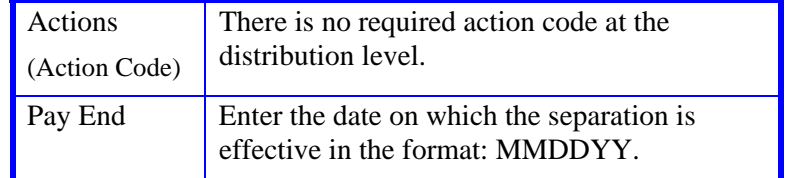

- 3. Press **Enter** to invoke range/value edits.
- 4. Press **F11 Next Func** to continue to the next function.

The **ELVE** (Leave of Absence Data) function will be displayed.

# **Completing the ELVE Function**

THE ELVE (LEAVE OF ABSENCE DATA) FUNCTION

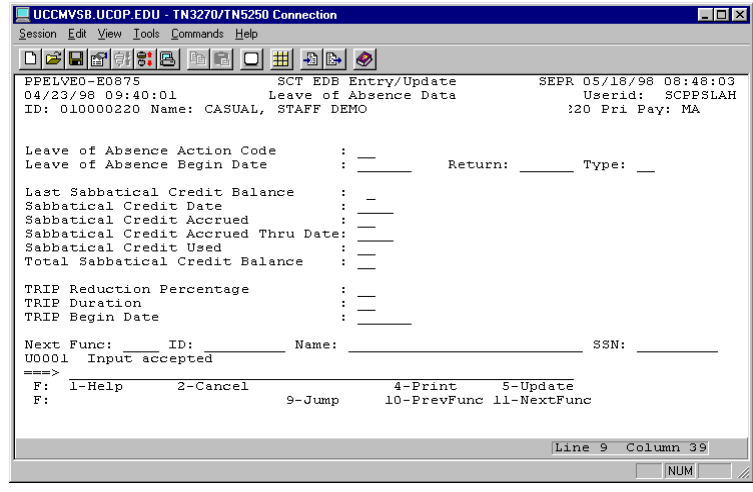

#### **ELVE Notes and Tips**

- If an employee is on a leave of absence and the return date is after the separation date, then you should change the return date to match the separation date.
- If the return date is before the separation date and the employee will return before separating, then take no action.
- If the return date is before the separation date, but the employee will not return prior to separation, then extend the leave of absence to the point of separation.

#### **The ELVE Procedure**

1. Enter data in the following fields, as applicable:

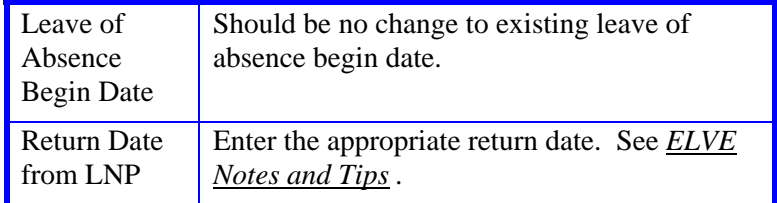

- 2. Press **Enter** to invoke range/value edits.
- 3. Press **F11 Next Func** to continue to the next function.

## **Completing the EADD Function**

THE EADD (EMPLOYEE ADDRESS) FUNCTION

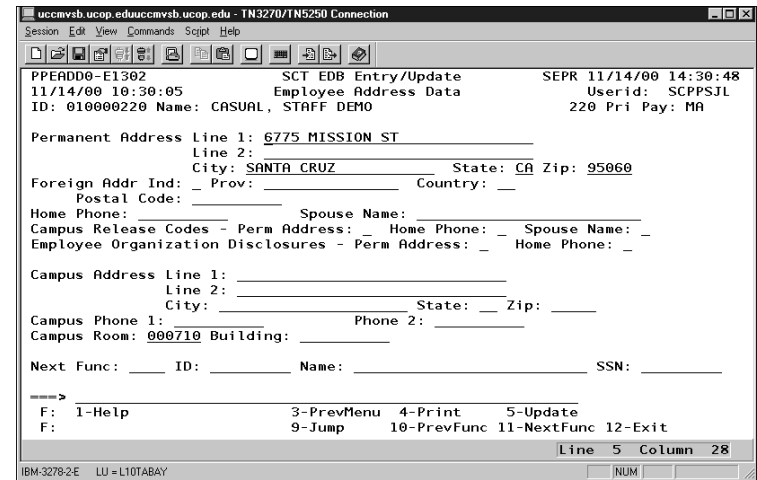

Update with new location permanent address.

#### **EADD PROCEDURE**

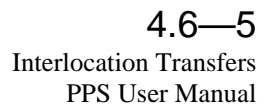

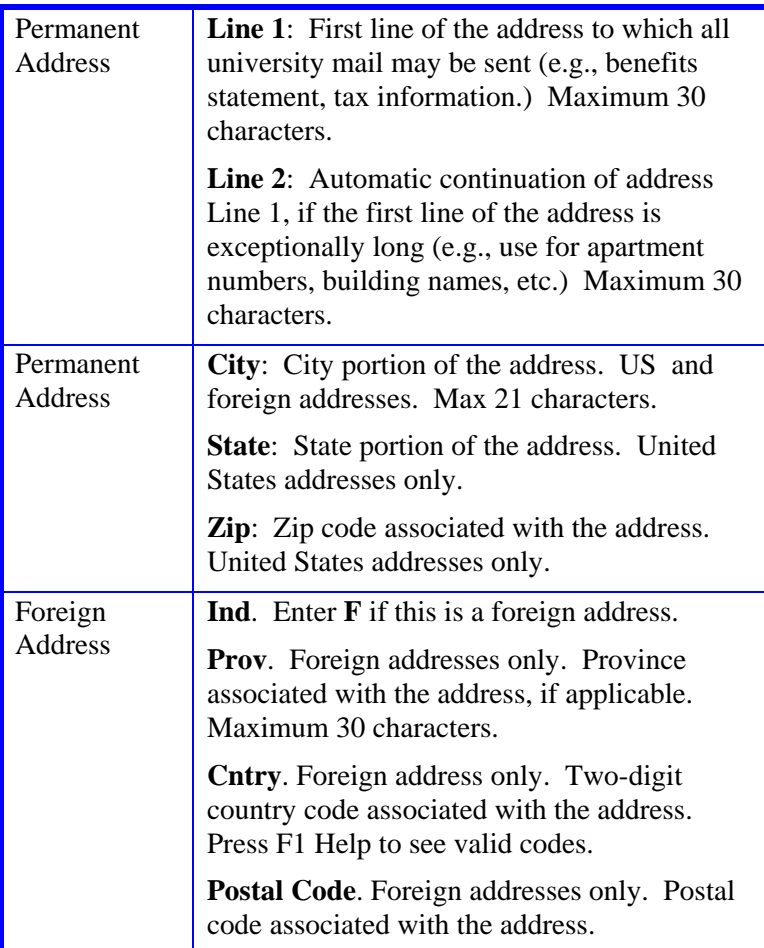

2. Press **Enter** to invoke range/value edits.

3. Press **F11 Next Func** to continue to the next function.

# **Completing the EPD1 Function**

EPD1 (EMPLOYEE PERSONAL DATA 1) FUNCTION

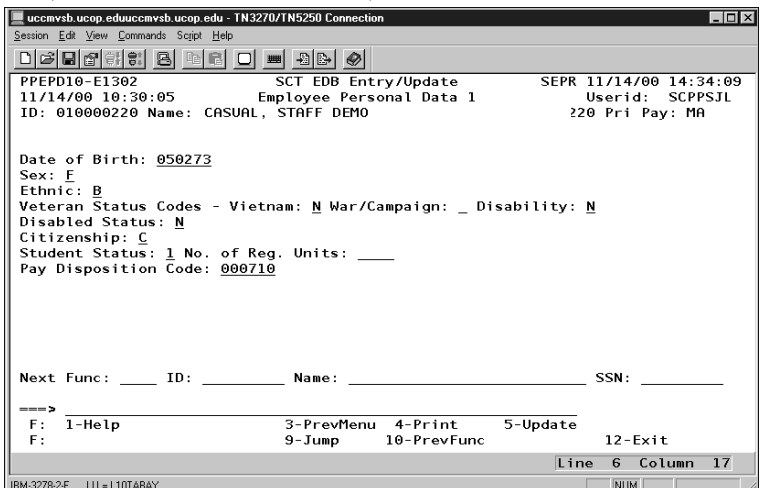

The EPD1 function allows you to change the check disposition address. (If there are no changes, proceed to *Review*.)

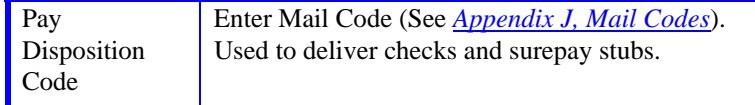

- 1. Press **Enter** to invoke range/value edits.
- 2. This is the last function of the SEPR bundle. Proceed to *Review*.

## **Review**

- 1. Use **F10** or **F11** to navigate through the SEPR bundle.
- 2. Make sure you have completed all the required data elements.
- 3. Review all entered data for accuracy and consistency.

## **Updating the Employee Database**

Press **F5 Update** to display the PAN Subsystem Notification Preparation screen.

# **Consistency Edits**

If there are consistency edits, the Consistency Edit (ECON) screen is automatically displayed. Review all error messages and make necessary corrections.

#### **How to Correct Consistency Errors**

From the ECON screen you may:

- Correct errors directly on the ECON screen.
- **F3 Return** to the last data entry function, make any corrections, then do one of the following:
	- Press **F5 Update** to invoke PAN.
	- Press **F2 Cancel** twice to cancel the update and leave the EDB unchanged.

See *Consistency Edit Messages (ECON*) in *Section 1.6, System Messages* in this manual for more information and instructions.

# **PAN Preparation**

After pressing **F5 Update** from a data entry screen (if there are no consistency edits) or an ECON screen, you are automatically positioned at the PAN **Comments Entry** screen. From here you can add comments and additional reviewers to the PAN.

- 1. Add a description of the action and any significant details in the **Comments Entry** screen.
- 2. Press **F10 NotfPrep** to display the **Notification Preparation** screen, where you can add reviewers as desired.
- 3. Press **F11 Detail** to display the **Activity Review** screen, where you can review the notification before sending it.
- 4. Press **F5 Update** to complete the update and send the notification.

If the update is successful, the first function in the bundle appears and displays:

#### U0007 UPDATE PROCESS COMPLETE

For more information about PANs and additional PAN features, please refer to *Section 1.8, Post Authorization Notification (PAN)*.

## **Accessing IMSG**

- 1. To access the Message Report Screen go to the **Next Function** field, type IMSG and press **Enter**.
- 2. When the IMSG screen is displayed, review any remaining messages and take the appropriate action.

## **Disposition of Forms**

- Forward the appropriate approval document to the mandatory reviewer.
- 0 Complete the Outgoing Interloction Memo to Payroll .
- 0 Attach backup to memo and send to Payroll per column eight on the Payroll Deadline Schedule (last day of open period).

## **Payroll's Role**

The Payroll Office will:

- $\bullet$ Contact other UC location
- 0 Adjust any data necessary in PPS prior to compute
- 0 Provide other location with all data and financial documents they need to set up employee on their data base.

## **Outgoing Intercampus Transfer - Temporary:**

Employee currently holds an appointment at UC Santa Cruz. Employee is leaving their position at Santa Cruz and accepting a position at another UC location with **no break in service**. The duration is **one year or less**. The employee *will be returning to Santa Cruz* at the end of this period.

#### **Academic Divisions and SHR Teams proceed as follows:**

- 1. **Academic leaves** continue to use the **UPAY573**  (Payroll/Personnel Sabbatical Leave/Special Leave of Absence), so the UPAY573 should be completed and update in PPS see section 7.6.
- 2. Complete the **Outgoing Temporary Intercampus Transfer** DCD (see DCD section in this manual). The data contained on this form includes:
	- leave begin date and return date
	- e type of leave
	- $\bullet$ campus employee will be transferring to
	- $\bullet$  any information obtained from the other UC campus regarding the appointment, department, etc. at which the employee will be working.

# **Disposition of Forms**

- Forward the appropriate approval document to the mandatory reviewer.
- 0 Attach backup to DCD and send to Payroll per column eight on the Payroll Deadline Schedule (last day of open period).
- 0 Contact other UC location

# **Payroll's Role**

The Payroll Office will:

- 0 Adjust any data necessary in PPS prior to compute
- 0 Provide other location with all data and financial documents they need to set up employee on their data base

## **Incoming Intercampus Transfer - Permanent:**

*This only pertains to Central Offices and Academic Divisions that process hire actions. Staff HR Employment handles all staff incoming interlocation transfer updates.* 

Employee currently holds an appointment at another UC campus. Employee is terminating their position at the other campus and accepting a position at Santa Cruz with **no break in service**.

 **Academic Divisions or Staff HR Employment proceeds as follows:** 

# **Before You Start**

• Obtain required approval in the form of the final Offer of Employment Letter to perform the payroll/personnel action.

*Employee does not have to complete the oath/patent, or I-9, as this is not a "hire action" it is continued employment. We use the hire bundle merely as mechanism to get the employee on our data base.* 

*The following forms may be completed if this data is changing from employee's previous location.* 

- UC Federal and State Withholding Allowance Certificate (UC W-4/DE 4)
- Benefits Eligibility Level Indicator (BELI) form (UPAY 726)
- Demographic Data Transmittal form (U5605) if academic
- Earnings Disposition (Direct Deposit) form, if applicable
- Physician Designation Form (SC 50), voluntary
- *Note: The Adult/Child Abuse forms are required for certain department positions. Contact Academic Human Resources for*

*information. These forms are to be retained in the dean's office.*

Prepare information for on-line entry.

Use the **AHIR** (Academic Hire) bundle to enter data for hiring an employee for an academic position. This bundle contains the following functions:

**EEID** (Employee Identification) **EADD** (Employee Address) **EPD1** (Employee Personal Data 1) **EPD2** (Employee Personal Data 2) **ELIC** (License/Certificate Data) **EPER** (Personnel-Miscellaneous) **EAPP** (Appointments/Distributions) **XTAX** (Tax Information) **EALN** (Alien Information) **EACD** (Academic Service) **EHON** (Honors Data) **Staff SHR Employment will use the SHIR Bundle**

# **Accessing AHIR / SHIR**

- 1. Log on to the Payroll/Personnel System.
- 2. At the Next Func field, type **EEDB** and press **Enter**.
- 3. Type **BUND** and press **Enter**.
- 4. Type **AHIR or SHIR** as appropriate and press **Enter.**

The Employee Identification (**EEID**) function is displayed.

# **Completing the EEID Function**

THE EEID (EMPLOYEE IDENTIFICATION) FUNCTION

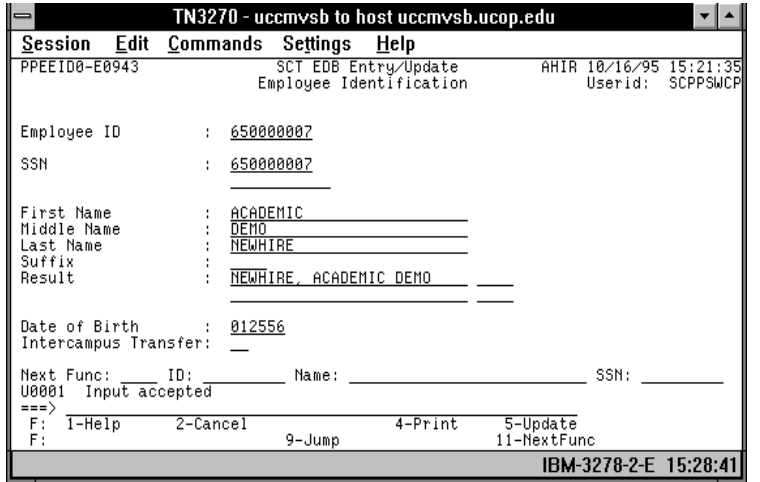

#### **Notes and Tips**

- Do not enter commas or periods in the first, middle, or last name fields.
- Use F1 Help for field-level or screen-level on-line help.

#### **The EEID Processing Steps**

1. Enter data in the following fields, as applicable:

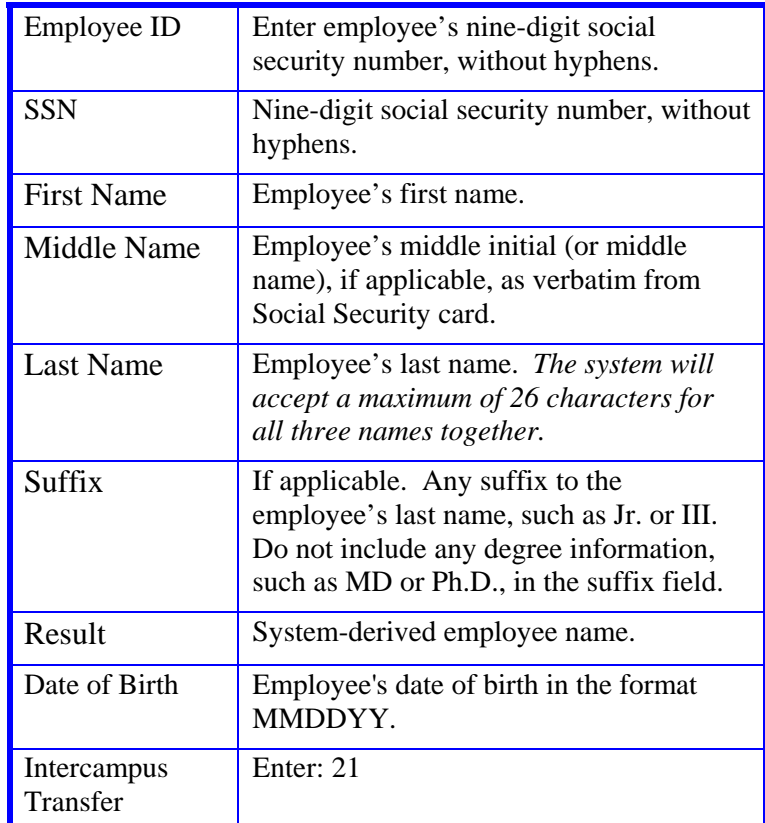

2. Press **Enter** to invoke range/value edits.

3. Press **F11 Next Func** to continue to the next function.

# **Completing the EADD Function**

THE EADD FUNCTION (EMPLOYEE ADDRESS)

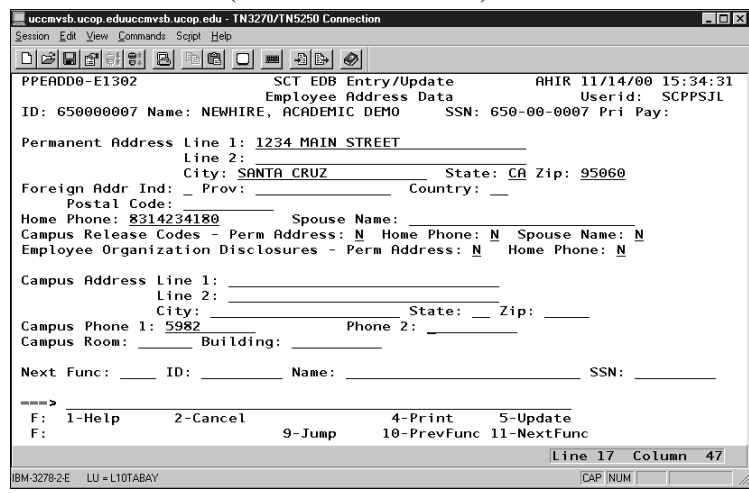

#### **The EADD Procedure**

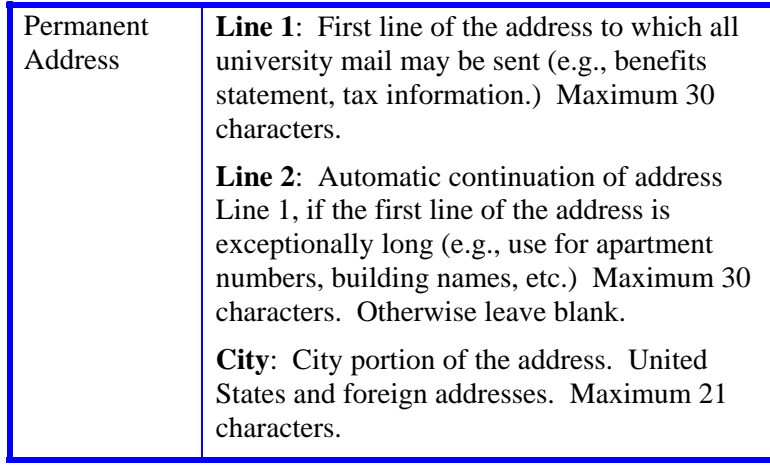

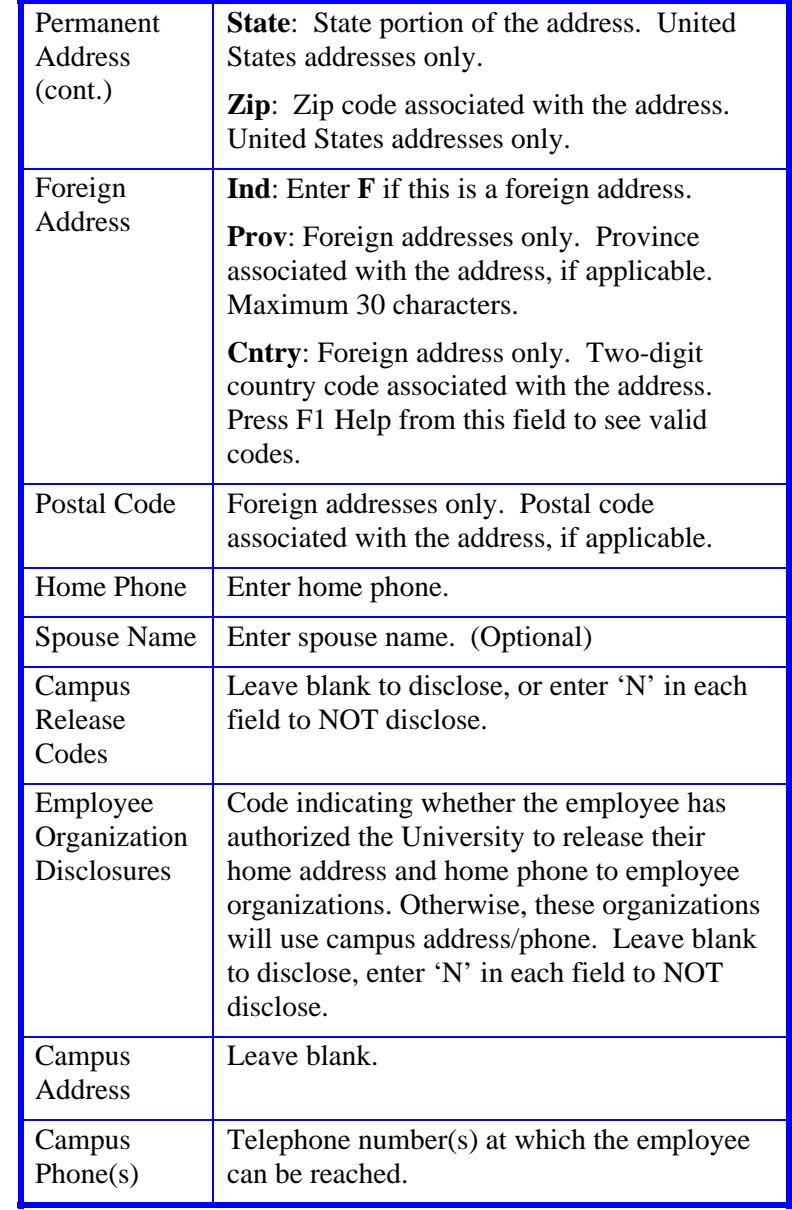

- 2. Press **Enter** to invoke range/value edits.
- 3. Press **F11 Next Func** to continue to the next function.

# **Completing the EPD1 Function**

#### THE EPD1 FUNCTION (EMPLOYEE PERSONAL DATA 1)

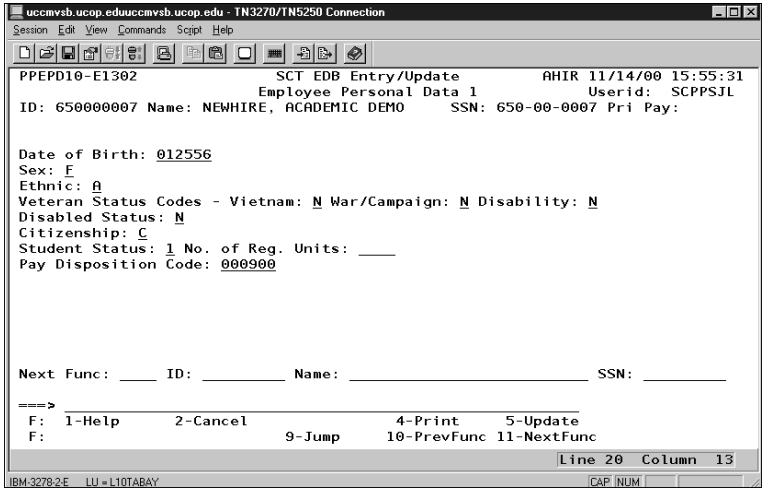

#### **Notes and Tips**

 Employees should self-identify ethnic, disability, and veteran status on the Demographic Data Transmittal form (U5605).

#### **The EPD1 Procedure**

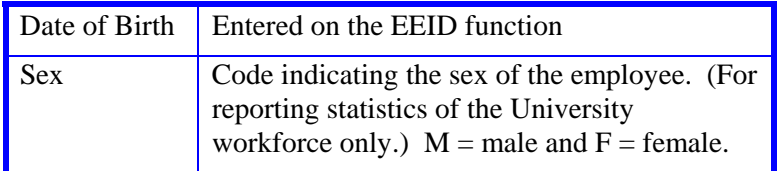

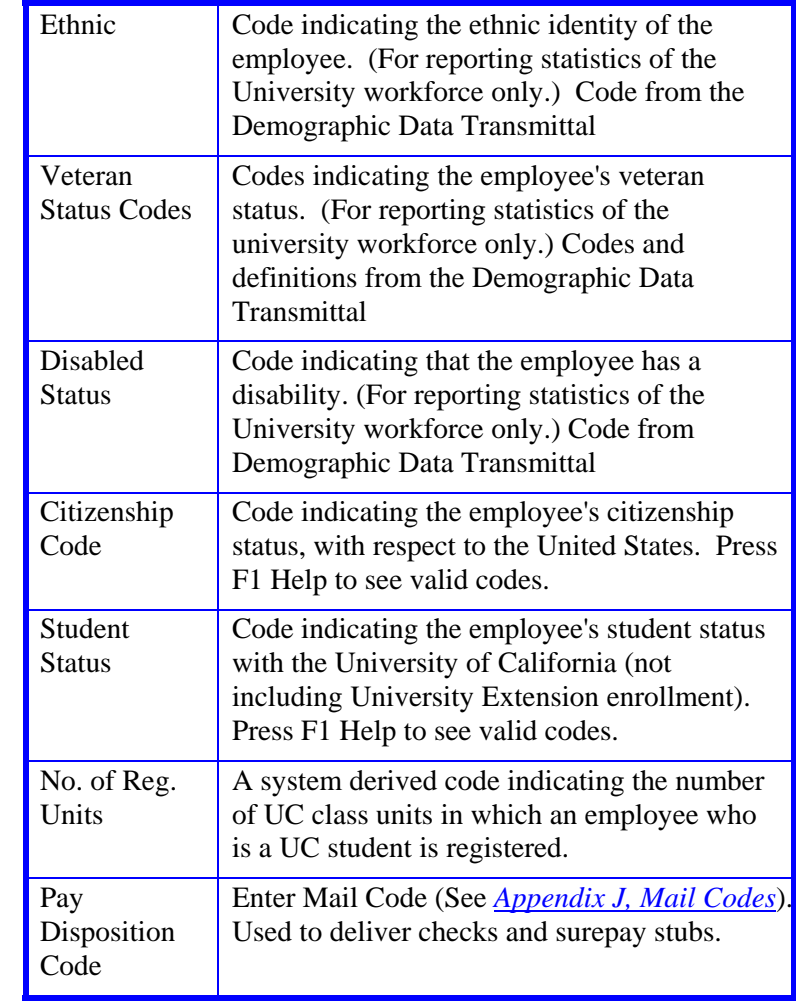

- 2. Press **Enter** to invoke range/value edits.
- 3. Press **F11 Next Func** to continue to the next function.

# **Completing the EPD2 Function**

EPD2 (EMPLOYEE PERSONAL DATA 2)

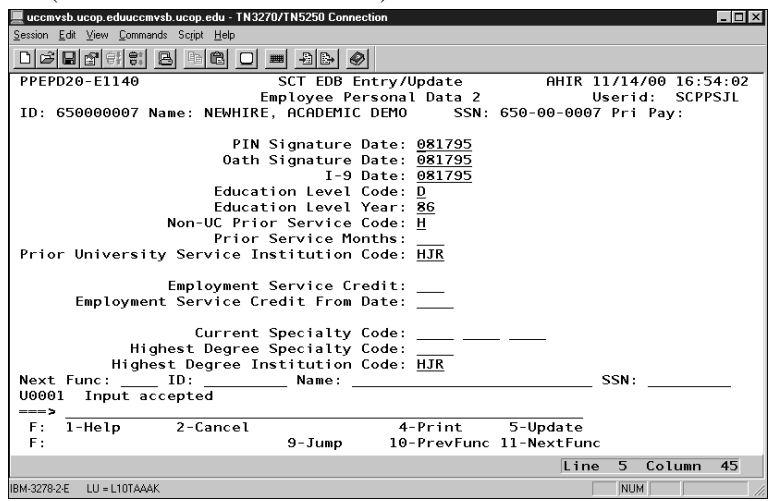

#### **Notes and Tips**

• Refer to *Section 1.13, Help* for information about how to use the Find String command in F1 Help for locating institution code.

#### **The EPD2 Procedure**

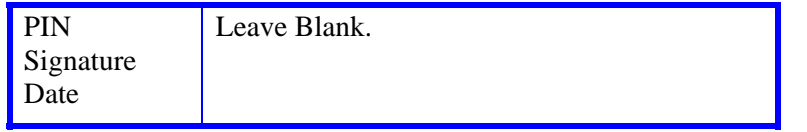

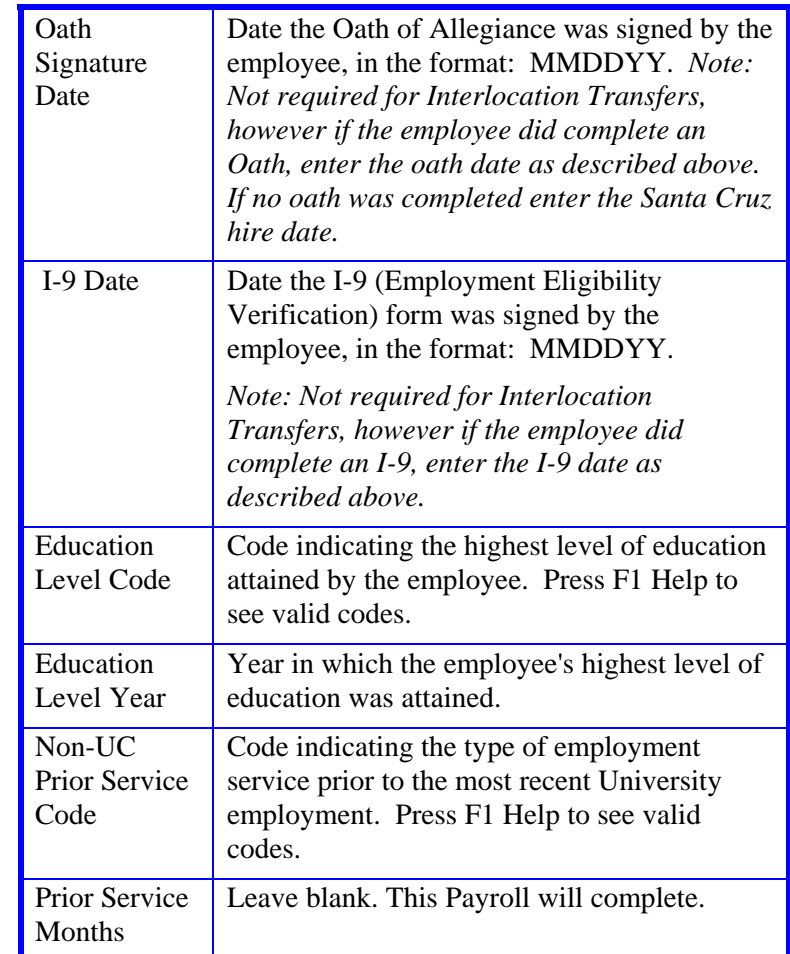

#### UNIVERSAL ACTIONS

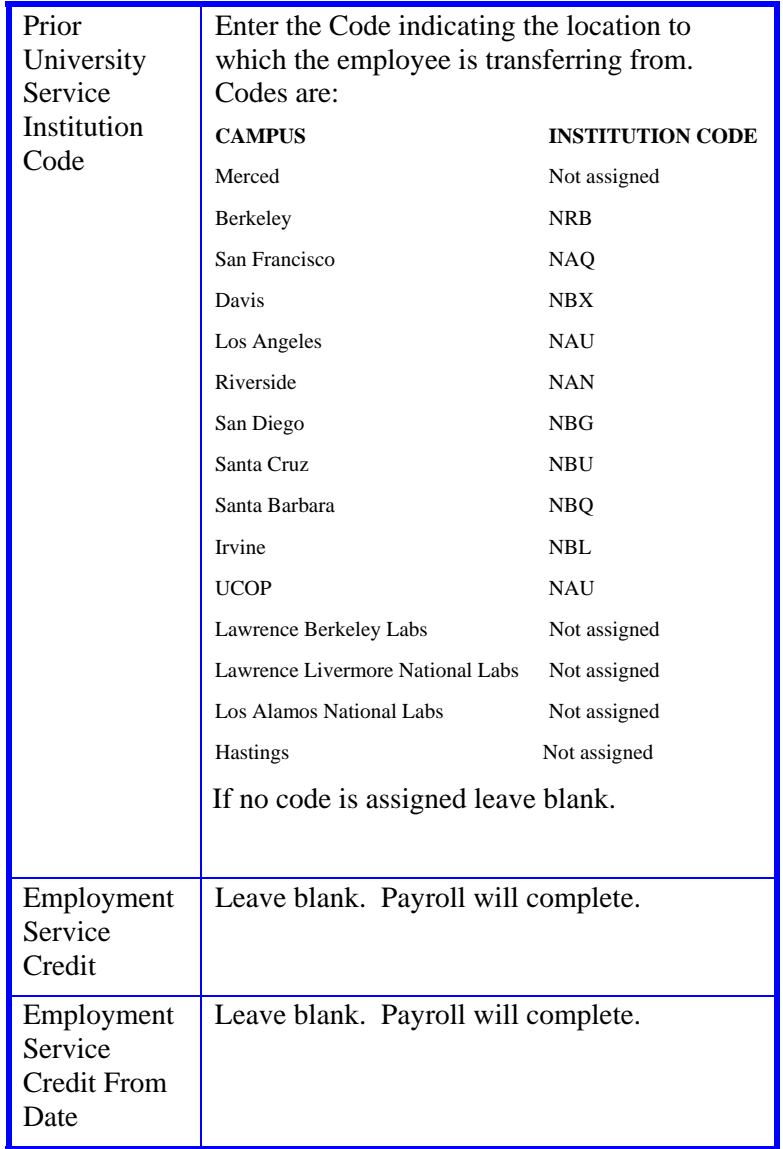

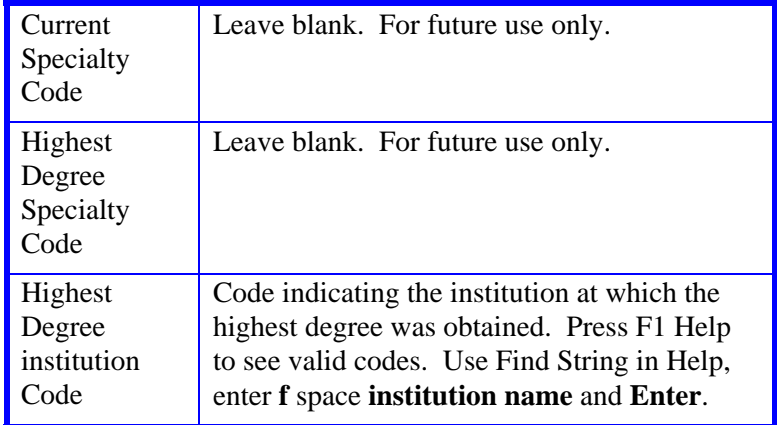

2. Press **Enter** to invoke range/value edits.

3. Press **F11 Next Func** to continue to the next function.

# **Completing the ELIC Function**

ELIC (LICENSE/CERTIFICATE DATE)

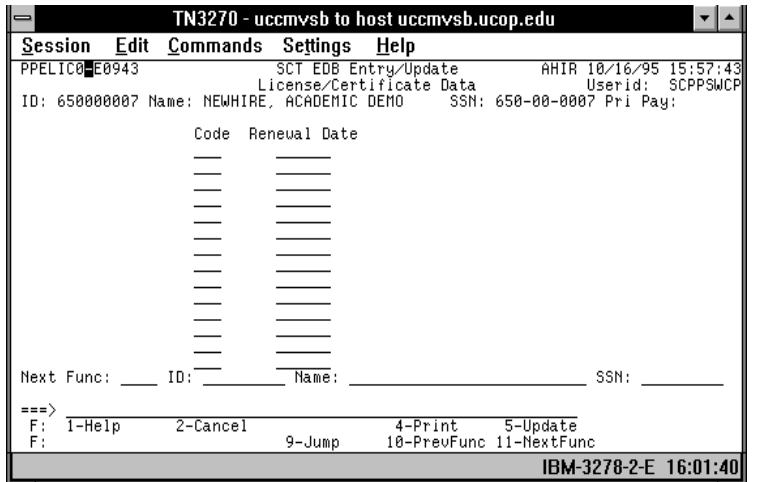

#### **The ELIC Procedure**

1. Enter data in the following fields, as applicable:

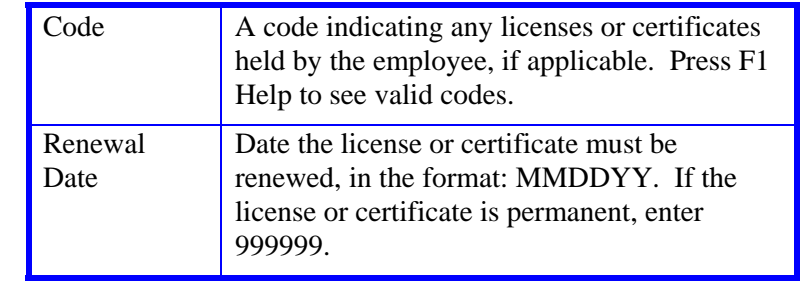

- 2. Press **Enter** to invoke range/value edits.
- 3. Press **F11 Next Func** to continue to the next function.

# **Completing the EPER Function**

#### EPER (PERSONNEL-MISCELLANEOUS)

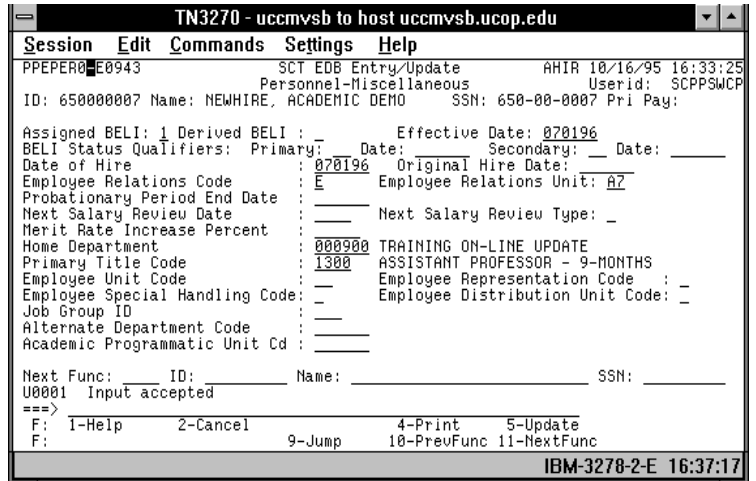

#### **The EPER Procedure**

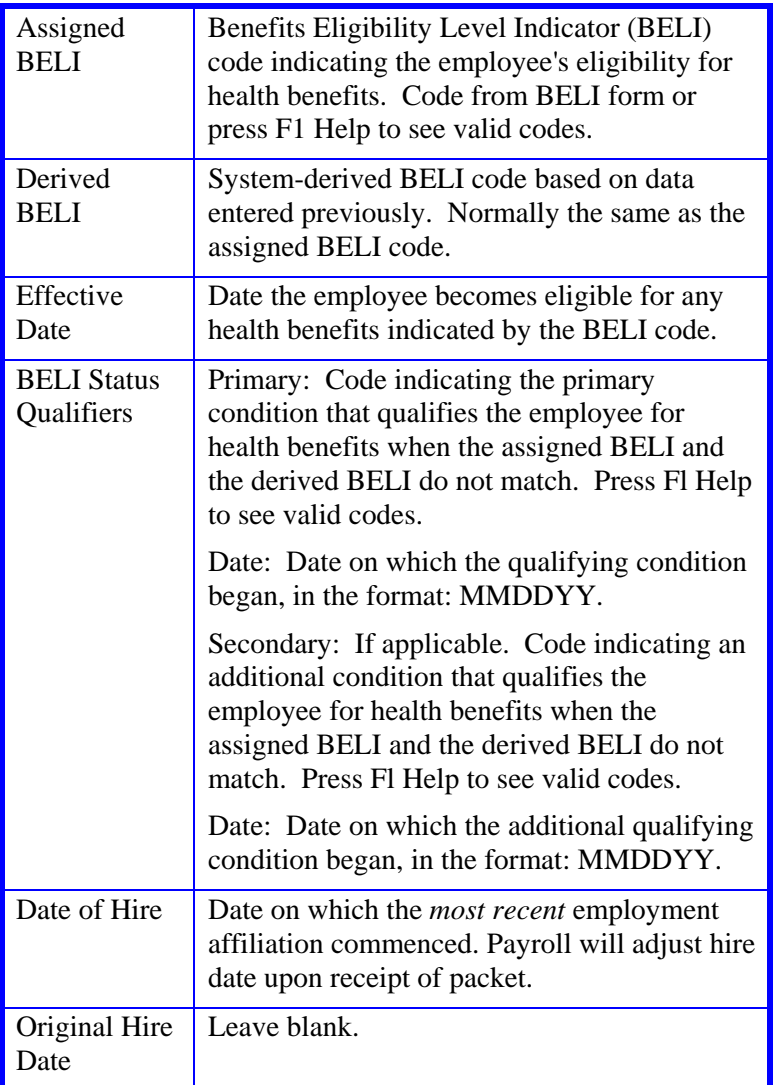

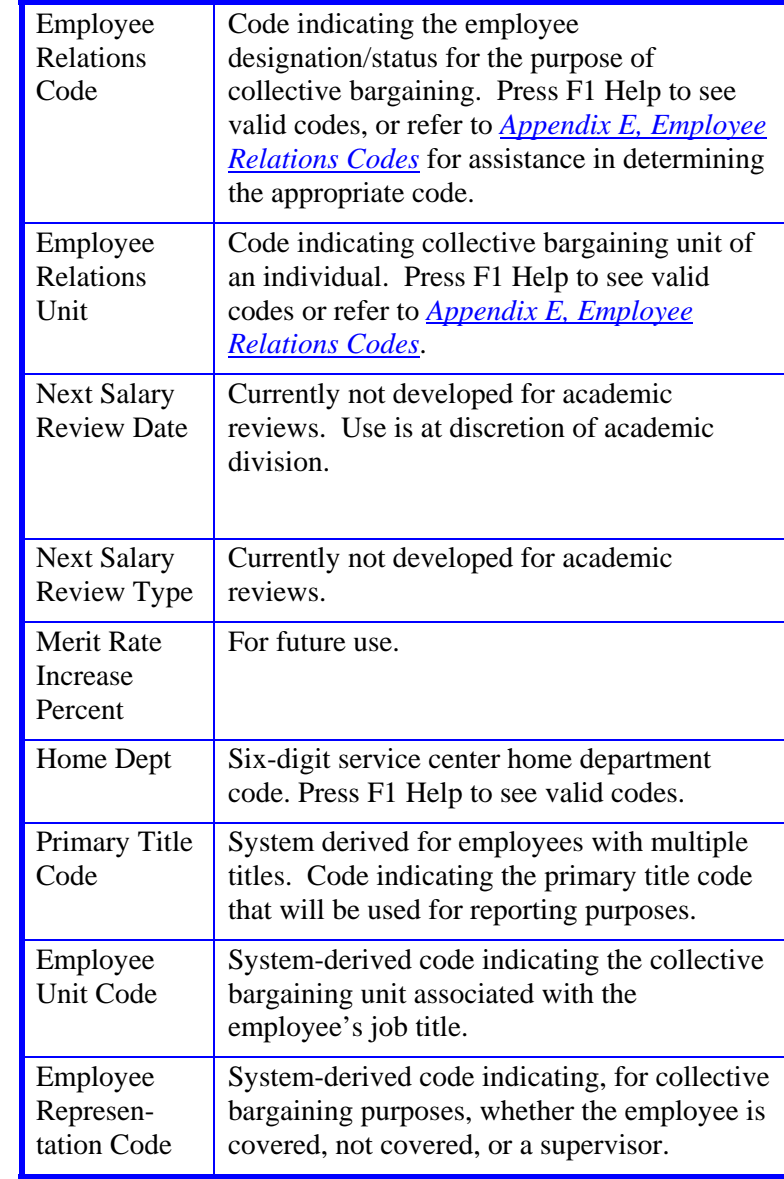

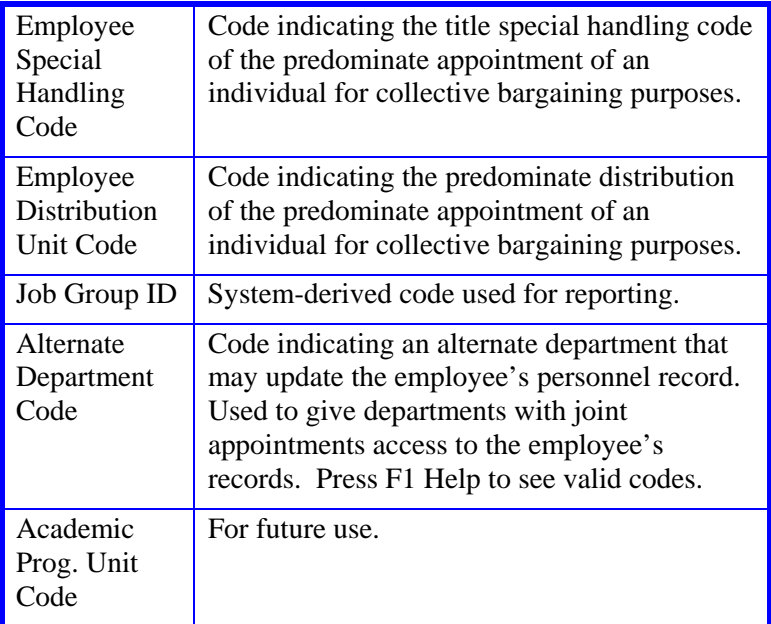

2. Press **Enter** to invoke range/value edits.

3. Press **F11 Next Func** to continue to the next function.

# **Completing the EAPP Function**

EAPP (APPOINTMENTS/DISTRIBUTIONS)-APPOINTMENT LEVEL

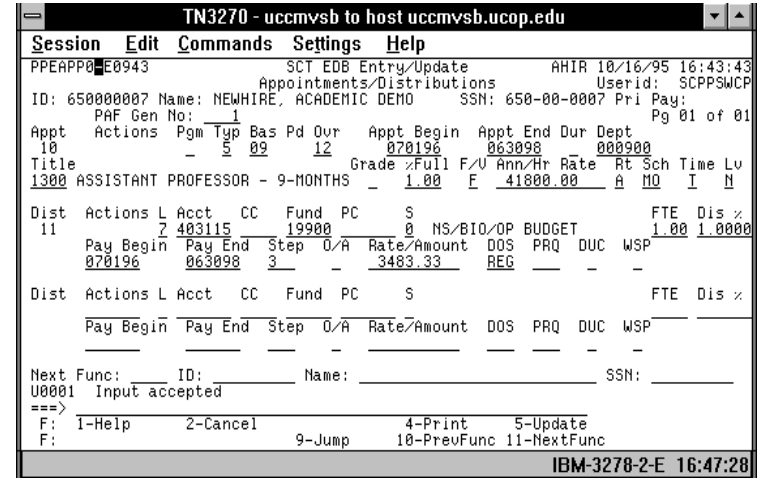

#### **Notes and Tips**

- Always enter a decimal point in the percentage and rate fields. The decimal point on the keypad does not work.
- Do not enter commas or dollar signs in the rate fields.
- Refer to *Appendix C, Vacation/Leave Accrual Codes and Rates,* to determine appropriate leave codes for this appointment.
- Academic Steps are entered as a single digit. No decimal point followed by a second digit (not roman numerals).

#### **The Appointment Level Procedure**

- 1. Use the **F9 Jump** key and then the **F15 Newline** key to go to the command line
- 2. At the command line type **"add a"** to set up the first available appointment.

#### 3. Enter data in the following fields, as applicable:

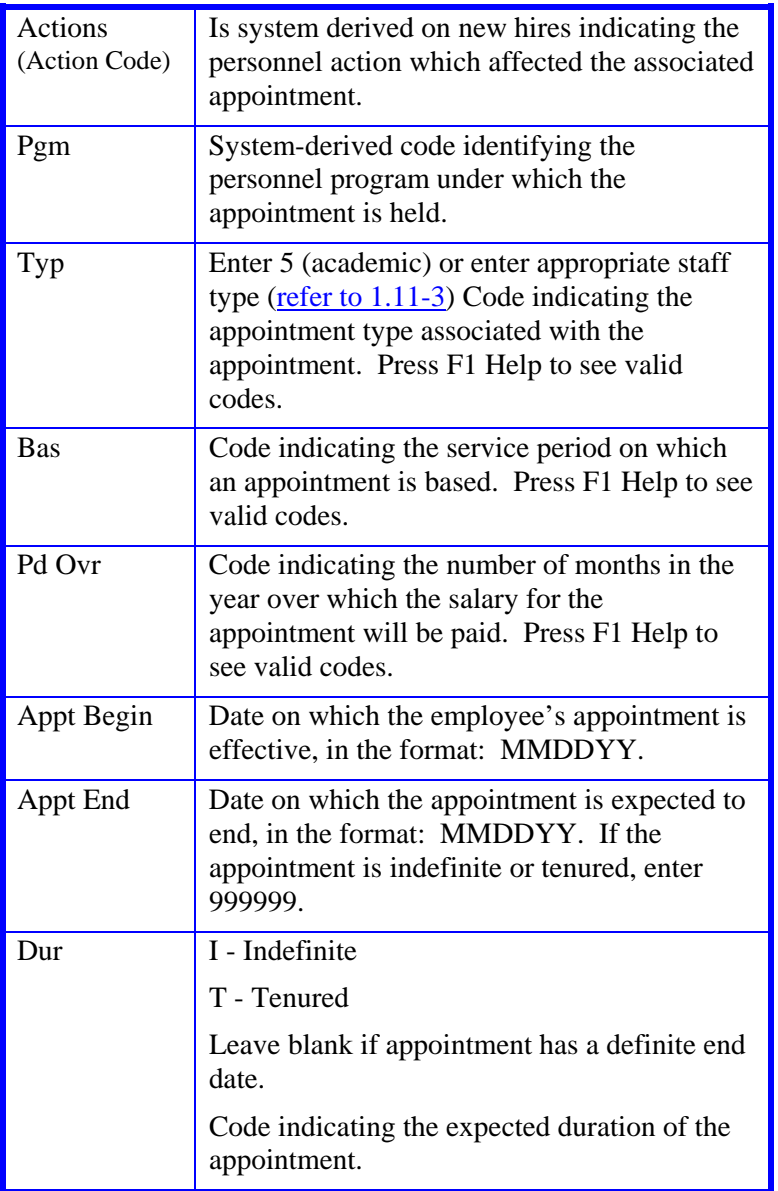

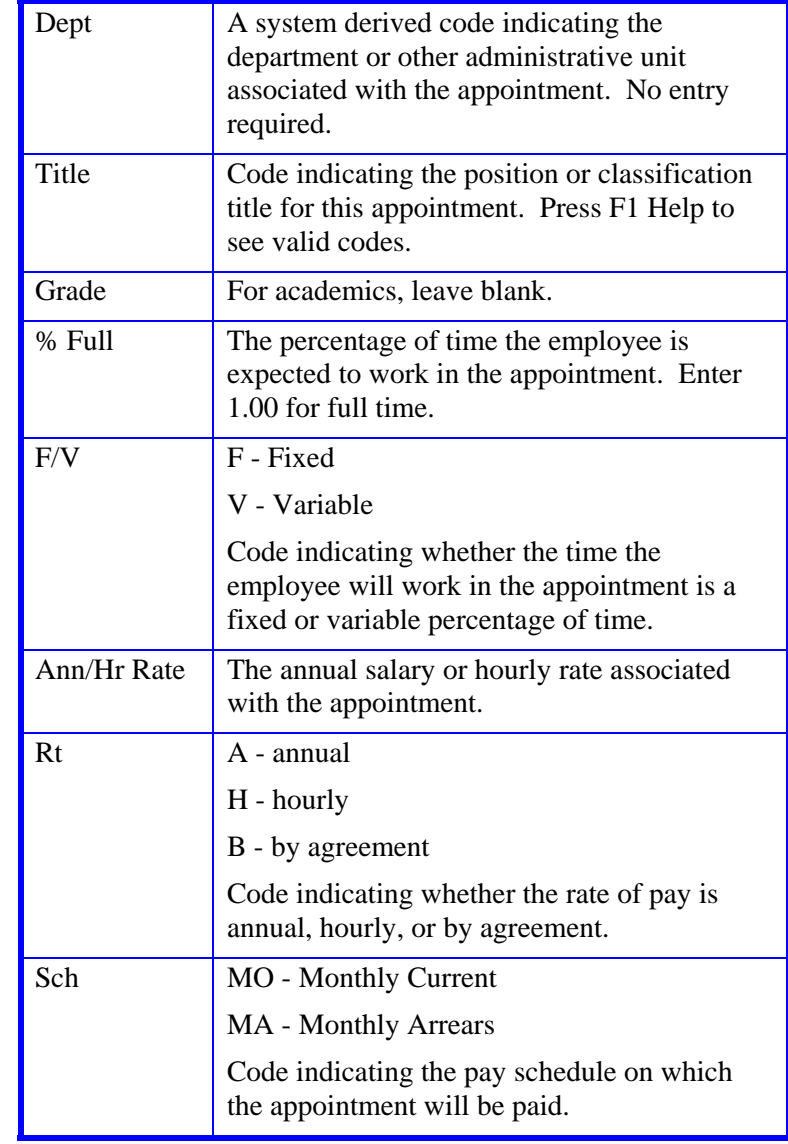

Payroll/Personnel System Interlocation Transfers May 2013, University of California, Santa Cruz PPS User Manual

#### UNIVERSAL ACTIONS

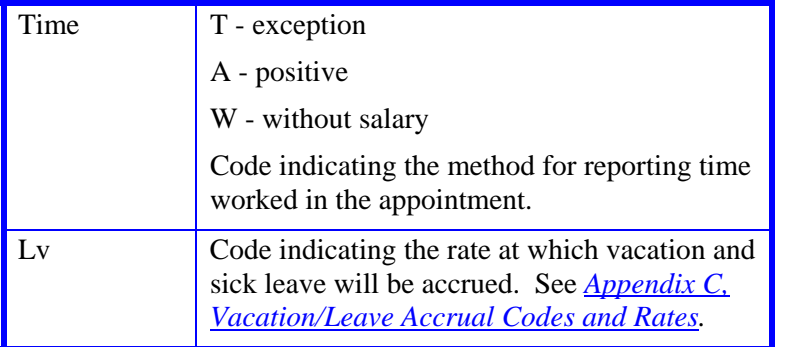

#### **The Distribution Level Procedure**

- 1. **F9 Jump** to the command line and type **"add d"** to set up the first available distribution.
- 2. Enter data in the following fields, as applicable:

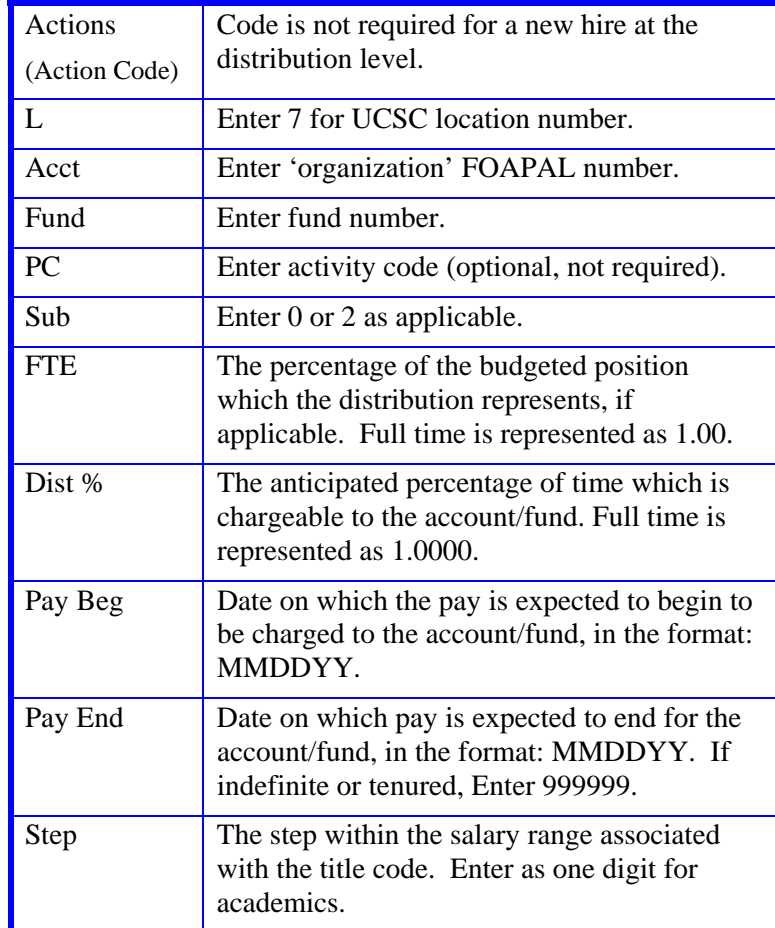

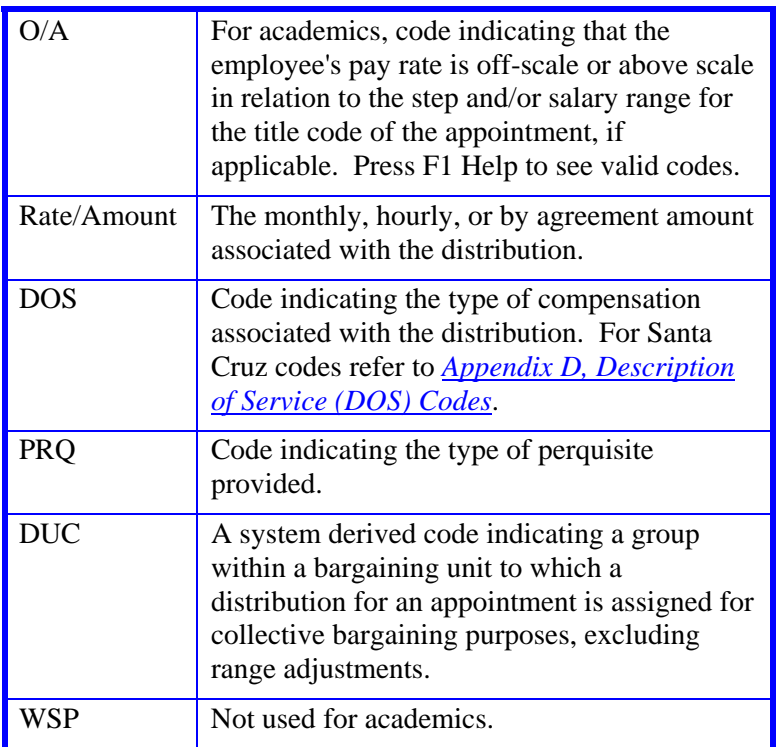

2. Press **Enter** to invoke range/value edits.

3. Press **F11 Next Func** to continue to the next function.

# **Completing the XTAX Function**

#### XTAX (TAX INFORMATION)

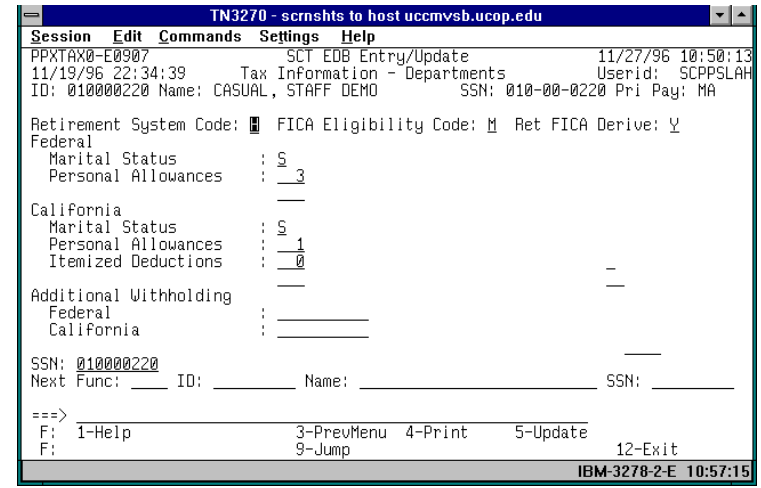

#### **Notes and Tips**

- $\bullet$  IMPORTANT: SHR Teams and Academic Divisions should **not** advise employees on their tax withholding or allowances. Refer employees with tax questions to their tax advisor.
- $\bullet$  W-4 is not required for Interlocation transfers. Update W-4 data only if employee completed new W-4 form. If no form completed, allow system to auto derive. Payroll will adjust to appropriate withholding level when packet is received.

If employee completed W-4 proceed as follows:

- If the employee is claiming Exempt, they cannot enter allowances on UCW-4/DE 4 form.
- Tax data must be entered directly from the UCW-4/DE form completed by the employee.

# $46 - 21$

#### UNIVERSAL ACTIONS

• If an employee requests Earned Income Credit, please contact the Payroll Office.

#### **The XTAX Procedure**

See *Section 4.5, W-4 Procedures* for W-4 Procedures

Press **F11 Next Func** to continue to the next function.

## **Completing the EALN Function**

#### EALN (ALIEN INFORMATION)

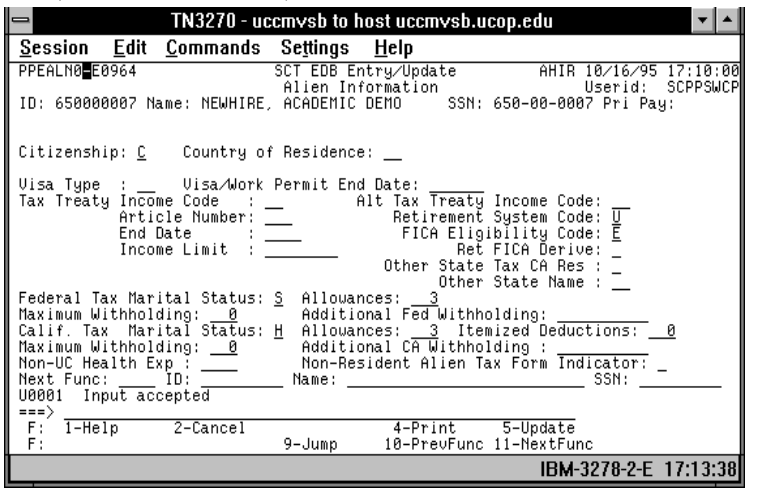

#### **Notes and Tips**

• See section  $4.12$  non resident alien if transfer employee is non resident alien.

 When processing a hire for an employee who is a permanent resident (i.e., holds a Green Card), enter data in the Visa Type Field. See *Section 4.11, Resident Alien Coding* for further instructions.

#### **EALN Procedure**

1. Enter data in the following field, as applicable:

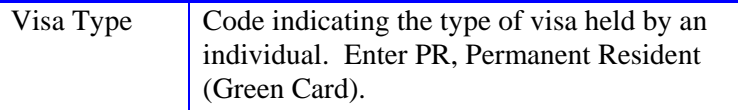

- 2. Press **Enter** to invoke range/value edits.
- 3. Press **F11 Next Func** to continue to the next function.

For academic specific functions not covered here see section 7.2 Academic New Hire.

# **Review**

Use **F10 Prev Func** and **F11 Next Func** to navigate through the bundle.

- 1. Make sure you have completed all the required data elements in the bundle.
- 2. Review all entered data for accuracy and consistency.

# **Updating the Employee Database**

Press **F5 Update** to invoke consistency errors and to display the PAN Subsystem Notification Preparation function.

# **Consistency Edit Errors**

If there are consistency edits, the Consistency Edit (ECON) function is automatically displayed. Review all error messages and make necessary corrections.

#### **How to Correct Consistency Errors**

From the ECON function you may:

- Correct errors directly on the ECON function.
- **F3 Return** to return to the bundle, and navigate to the appropriate functions to make any corrections, then do one of the following:
	- Press **F5 Update** to invoke PAN.
	- Press **F2 Cancel** twice to cancel the update.

See *Consistency Edit Messages (ECON*) in *Section 1.6, System Messages* in this manual for more information and instructions.

# **PAN Preparation**

After pressing **F5 Update** from a data entry screen (if there are no consistency edits) or an ECON screen, you are automatically positioned at the PAN **Comments Entry** screen. From here you can add comments and additional reviewers to the PAN.

- 5. Add a description of the action and any significant details in the **Comments Entry** screen.
- 6. Press **F10 NotfPrep** to display the **Notification Preparation** screen, where you can add reviewers as desired.
- 7. Press **F11 Detail** to display the **Activity Review** screen, where you can review the notification before sending it.
- 8. Press **F5 Update** to complete the update and send the notification.

If the update is successful, the first screen in the bundle appears and displays:

#### U0007 UPDATE PROCESS COMPLETE

For more information about PANs and additional PAN features, please refer to *Section 1.8, Post Authorization Notification (PAN)*.

# **Accessing IMSG**

- 1. To access the Message Report Screen go to the **Next Function** field, type IMSG and press **Enter** or **Return**.
- 2. When the IMSG screen is displayed, review any remaining messages and take the appropriate action.

# **Disposition of Forms**

- Forward the appropriate approval document to the mandatory reviewer.
- $\bullet$ Complete the Incoming Interlocation Memo to Payroll .
- $\bullet$  Attach backup to memo and send to Payroll per column eight on the Payroll Deadline Schedule (last day of open period).

# **Payroll's Role**

The Payroll Office will:

- 0 Contact other UC location
- 0 Adjust any data necessary in PPS prior to compute
- 0 Obtain from other location all data and financial documents needed to set up employee on our data base.

4.6—23

Payroll/Personnel System Interlocation Transfers May 2013, University of California, Santa Cruz PPS User Manual

# **Incoming Intercampus Transfer – Temporary and One–Time Payment:**

Employee currently holds an appointment at another UC location.

**For Temporary Transfer**, employee is leaving their position at the other campus and accepting a position at Santa Cruz with **no break in service**. The duration is **one year or less**. The employee will be returning to the other campus at the end on this period.

**For One-Time Payment**, Santa Cruz has hired another location employee to perform one time service.

#### **Temporary Transfer**:

Appointment will not be set up on Santa Cruz data base. Employee continues to be paid at their home location. Complete UPAY 560-T ( Multilocation Appointment Form) and forward to the Payroll Office.

#### **One-Time Payment**:

When paying an employee from other location for one- time payment, complete UPAY 644C-T ( Interlocation One –Time Payment) and forward to the Payroll Office. Payment will be issued by their home location.

Any questions regarding Interlocation Transfers, or Interlocation One-Time Payments should be directed to the Payroll Office.

## **List of UC Campuses**

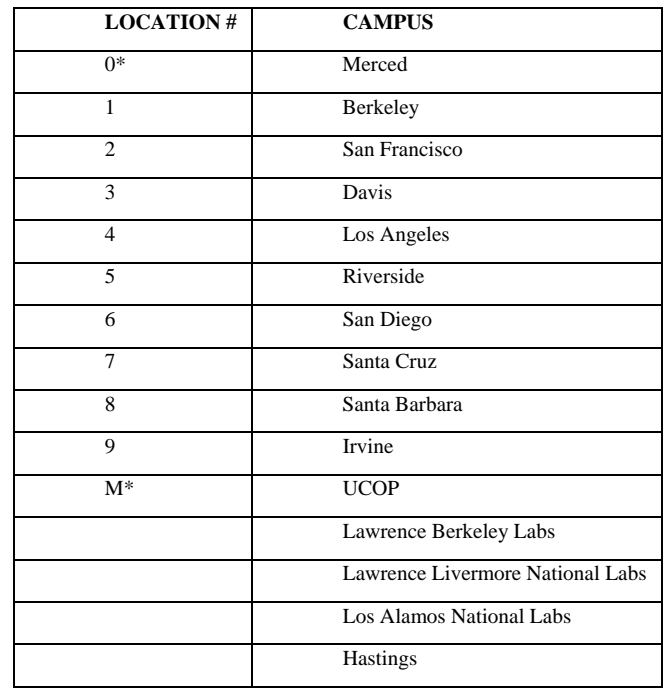

\* administered by UCLA